# TruBadger Metamask Swap instructions:

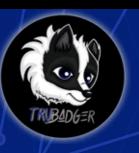

### Hello my friend. Thank you for your interest in the TruBadger token!

This is your access to the step by step instruction guide to acquire your own TruBadger tokens.

We look forward to growing the cryptoverse with you! TruBadger Team

Please connect with us here:

https://linktr.ee/trubadgertoken

Get BNB Smart Chain into your MetaMask Wallet:

1:Create and Install

a MetaMask Wallet Video tutorial: https://youtu.be/Af\_IQ1zUnoM

Install MetaMask

#### throughout this tutorial, but your steps will be more or less identical, irrespective of the platform you're using. Head over to the official download page on metamask.io. Select your browser,

which will take you to the Chrome web store or the Firefox add-ons site, or your smartphone's App Store. Click on the button to add the extension to your platform or install the App. You may need to grant it some permissions before it's up and running. Make sure you're happy with the level of access it has to

The MetaMask wallet can be installed on Google Chrome, Firefox, or the Brave Browser. It's also available on iOS and Android. We're going to use Firefox

your browser – if you are, we're good to go.

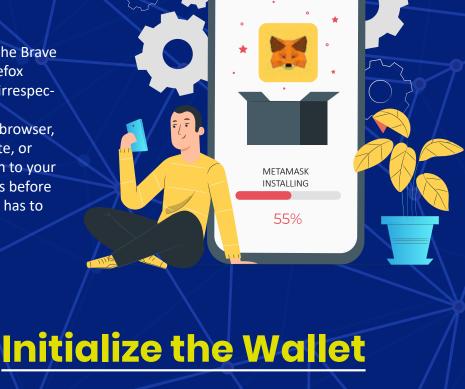

## You should now see a welcome message. Welcome to MetaMask Connecting you to Ethereum and the Decentralized Web. We're happy to see you. If you're anything like us, you'll probably spend a good bit of time trying to make this guy dizzy with your cursor. Click on the grey box to reveal the phrase. METAMASK Secret Backup Phrase Write this phrase on a piece of paper

#### You'll be prompted to either import a seed phrase or create a new one. Next, click on Create a Wallet. The next page asks whether you want to submit anonymized data to help the developers improve the app. Pick whichever

option you prefer. Now we need to create a password. Come up with a strong password, tick the box, and click Create. Back up your seed words! MetaMask is a non-custodial service, meaning that no one else can access your

Once you're done pestering the fox on the welcome page, click on Get Started.

funds – not even the MetaMask developers. Your tokens exist in a sort of encrypted vault within your browser, protected by your password. That means if your computer is lost, stolen, or destroyed, no one can help you recover the wallet. You will forever lose your private keys in the void of cyberspace.

So, it's crucial that you write down your backup phrase. This is the only way

two or three different locations. You don't need to bury them in a fireproof safe

you can restore your account should something unfortunate happen. As suggested, we recommend that you write the words down and store them in

deep in the forest, but hey, it can't hurt. When you get to the next page, the program anticipates that you may have been lazy with the previous step because it asks you to confirm the phrase. So, if you didn't the first time, click **Back** and write it down! Confirm the phrase, then proceed to the next step. Click All Done, and you'll see the wallet interface. The boring part is over. So let's get some TruBadger tokens!

**Fund the wallet** 

## Connecting MetaMask to Binance Smart Chain **METAMASK** Main Ethereum Network V

wallet.

The

ized

MetaMask

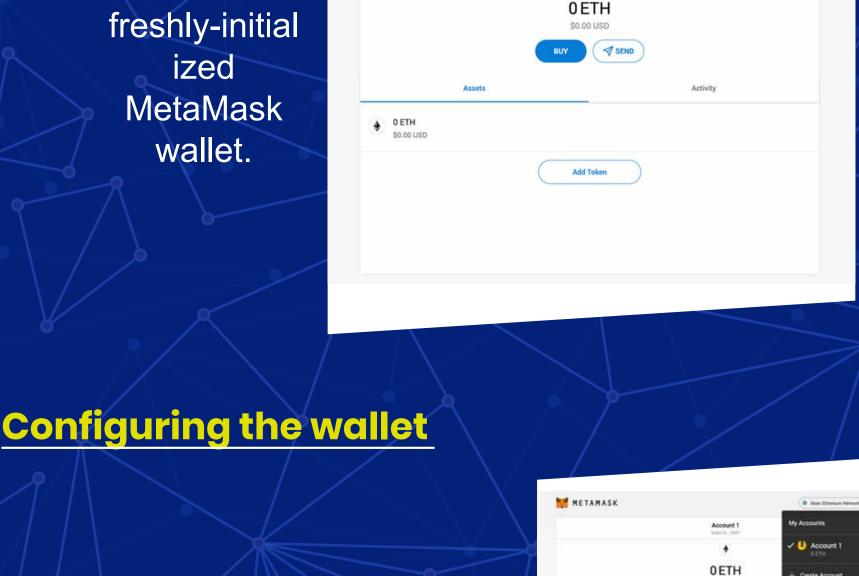

You might notice straight away that we're still dealing with an

towards Binance Smart Chain nodes.

Ethereum wallet. This won't work with Binance Smart Chain DApps. Let's change that. We want to access the Settings to point the wallet

We want to click Add Network in the top-right corner to add the Binance Smart Chain network manually – it doesn't come packaged with MetaMask. It's important to note that there are two networks

parameters to fill in for the mainnet, which you will use to swap BNB

we can use here: the testnet or the mainnet. Below are the

Smart Chain for TruBadger token.

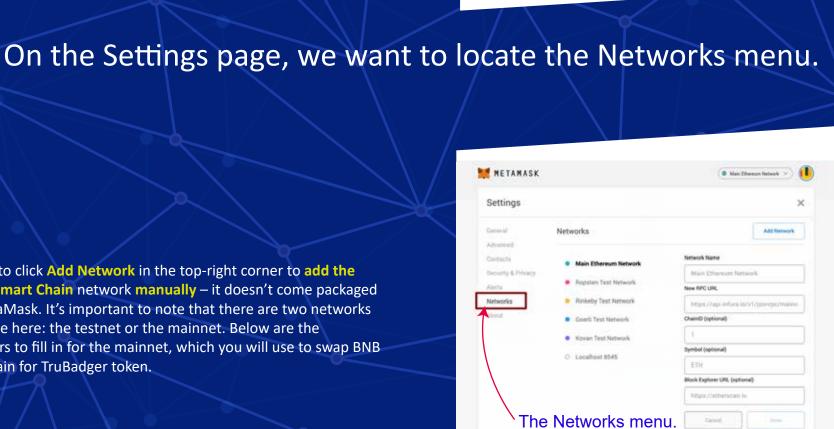

Select Settings from the dropdown menu.

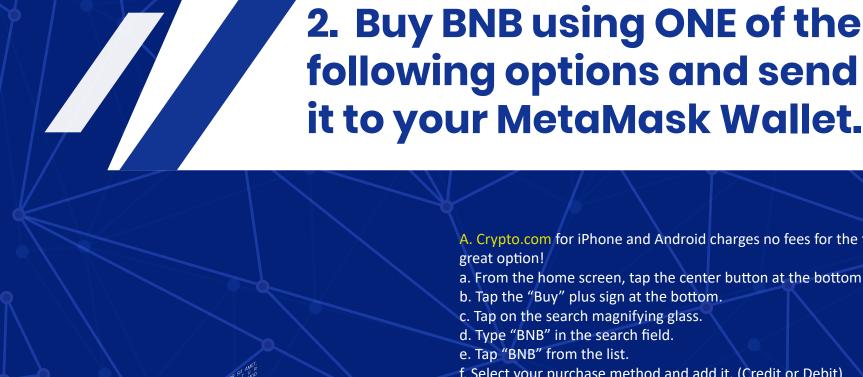

b. Select "BNB" in the "You Pay" field.

MetaMask as described above.

Pay" field.

e. Tap the "Swap" button.

c. Select "Smart Chain" in the "You Get" field.

f. Tap the "Send" button to complete your Swap.

Video tutorial: https://youtu.be/McF6NdKq0L4

### A. Crypto.com for iPhone and Android charges no fees for the first 30 days and is a great option! a. From the home screen, tap the center button at the bottom (lion symbol). b. Tap the "Buy" plus sign at the bottom.

c. Tap on the search magnifying glass. d. Type "BNB" in the search field.

**Mainnet** 

ChainID: 56 **Symbol: BNB** 

**Network Name: Smart Chain** 

New RPC URL: https://bsc-dataseed.binance.org/

Block Explorer URL: https://bscscan.com

e. Tap "BNB" from the list. f. Select your purchase method and add it. (Credit or Debit) g. Select "Crypto Currency." h. Tap the search icon. i. Type "BNB" in the search field. j. Choose "Binance Coin." k. Complete your purchase of BNB coin. I. Open Trust Wallet on your smartphone.

now appear in your list of tokens on the Wallet Tab. n. Tap on "Smart Chain" in the list of tokens on your Wallet Tab.

p. Open the Crypto.com app and tap "Accounts" at the bottom.

u. Tap the "+" symbol at the top right and tap "Wallet Address." v. Paste your Trust Wallet Address in the Wallet Address field.

x. Tap "Withdraw BNB" next to the Wallet Address you just added. y. Enter the amount of BNB you want to withdraw and tap "Withdraw."

m. Make sure "Smart Chain" BNB is in your list of tokens under the Wallet tab. (If not, tap the two lines at the very top right with the staggered circles over them, type BNB in the search field and toggle the switch to the ON position next to "Smart Chain," and tap "Done" at the top right. Smart Chain should

w. You can name the Wallet anything you want to help you remember what it's for.

z. Tap "Confirm" to complete the withdrawal.

A.I. Swap BNB for Smart Chain BNB in Trust Wallet

o. Tap the "Copy" button.

s. Tap "Withdraw." t. Tap "External Wallet".

q. Tap BNB from the list of assets. r. Tap "Transfer" in the upper right.

- a. Tap "DEX" at the bottom middle of your Trust Wallet app.
  - - b. Open the Trust Wallet app. c. Set up your Trust Wallet account. e. Tap "Buy Smart Chain".

f. Enter the amount you want to purchase.

purchase.

- PancakeSwap on MetaMask:

#### 5. Click "Exchange" in the options. 6. Click the three lines at the top left of the Swap section to open the Swap settings. 7. Change the "Slippage tolerance" to 15%. 8. Change the "Transaction deadline" to 120 minutes. 9. Click the "x" at the top right of the Swap Settings panel to close it. 10. Copy the TruBadger token Contract Address from the "TruBadger Official"

13. Click the "Import" button. 15. Click the "Import" button again.

1. Sign in to MetaMask.

above.

Mobile App.

4. Click "Trade" on the left menu.

17. Click "Swap" to complete your Swap. **Wallet:** TruBadger

TruBadger tokens.

- 12. Paste the TruBadger token Contract Address in the "Search name or paste address" field. 14. Check the box next to "I understand."
- How to add TRUBGR to your list of tokens in Metamask

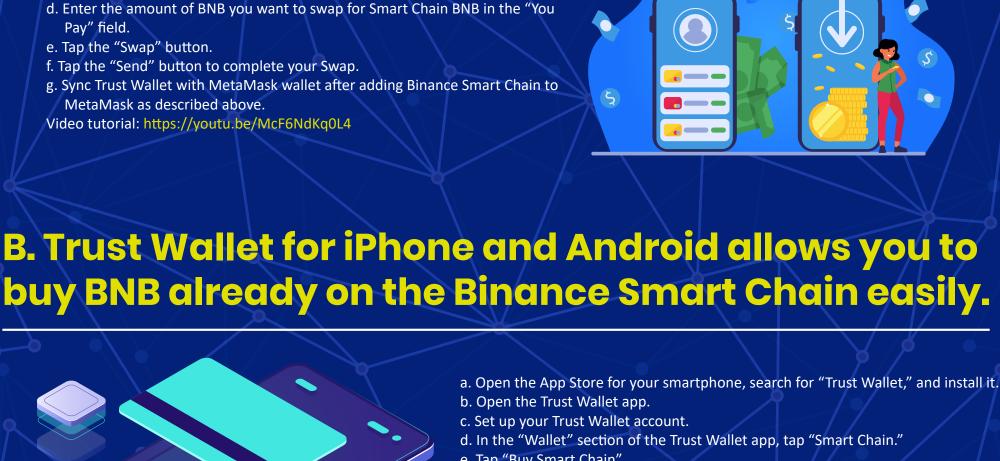

g. Tap "Next," enter your credit or debit card information, and complete your

h. Sync Trust Wallet with MetaMask wallet after buying BNB in Trust Wallet and

adding Binance Smart Chain to MetaMask as described above.

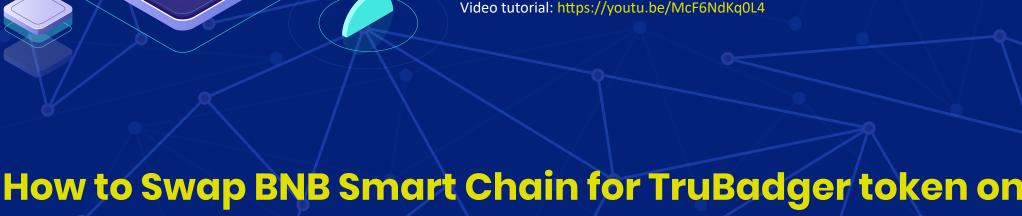

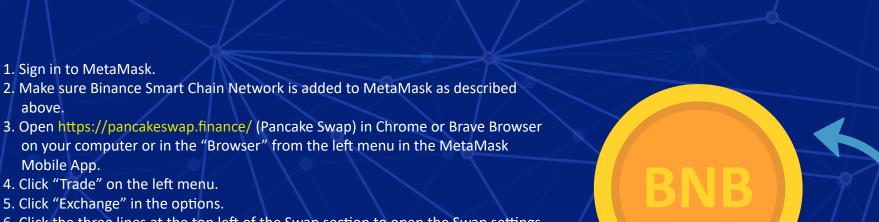

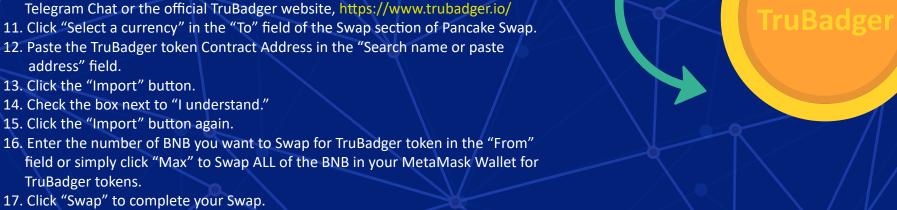

1. Make sure it says "Smart Chain" at the top of your MetaMask and Click "Assets." 2. Scroll to the bottom of the list of Assets and click "Add Token." 3. Copy and Paste this TruBadger token contract address into the "Token Contract Address" field:

0xc003F5193CABE3a6cbB56948dFeaAE2276a6AA5E 4. Click "Next." 5. Click "Add Tokens."